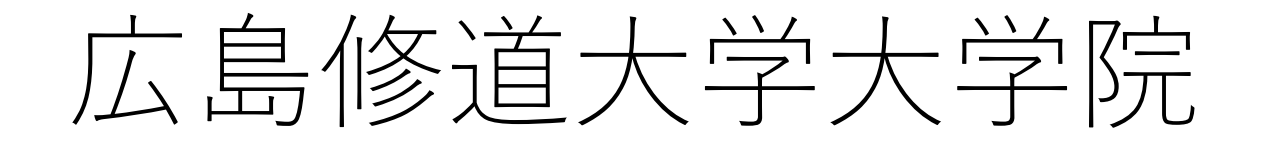

WEB入試説明会·相談会 予約・参加方法について

Zoomを使用します。事前に無料アプリ「Zoom Cloud Meeting」を ダウンロードのうえ、ご参加ください。

1

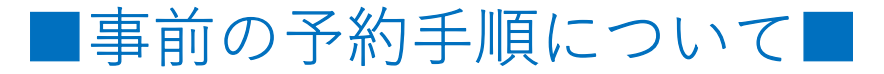

#### ①広島修道大学入試情報サイトのお知らせページにある「WEB入試説明会・相 談会お申込みはこちら」をクリック(タップ)。

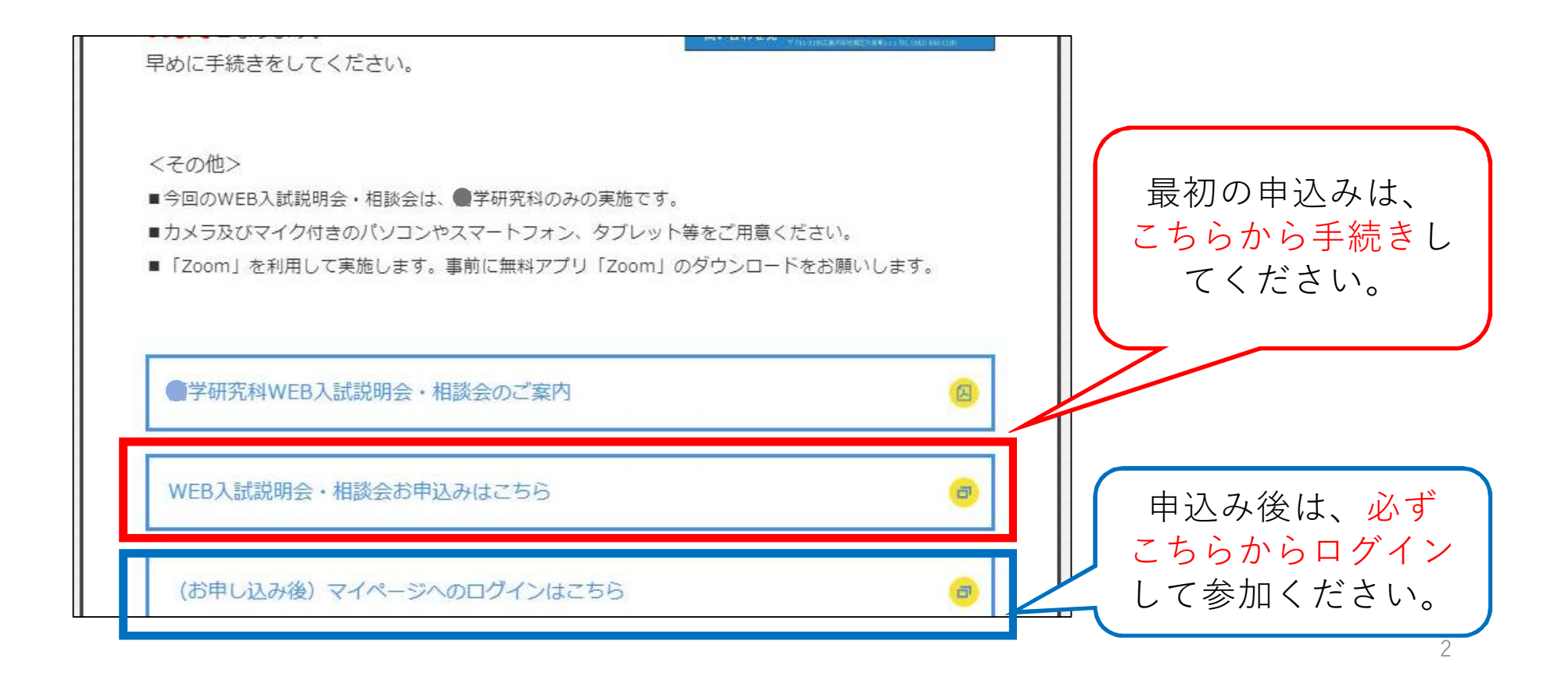

# ②「選択する」・「申し込む」をクリック(タップ)してく ださい。

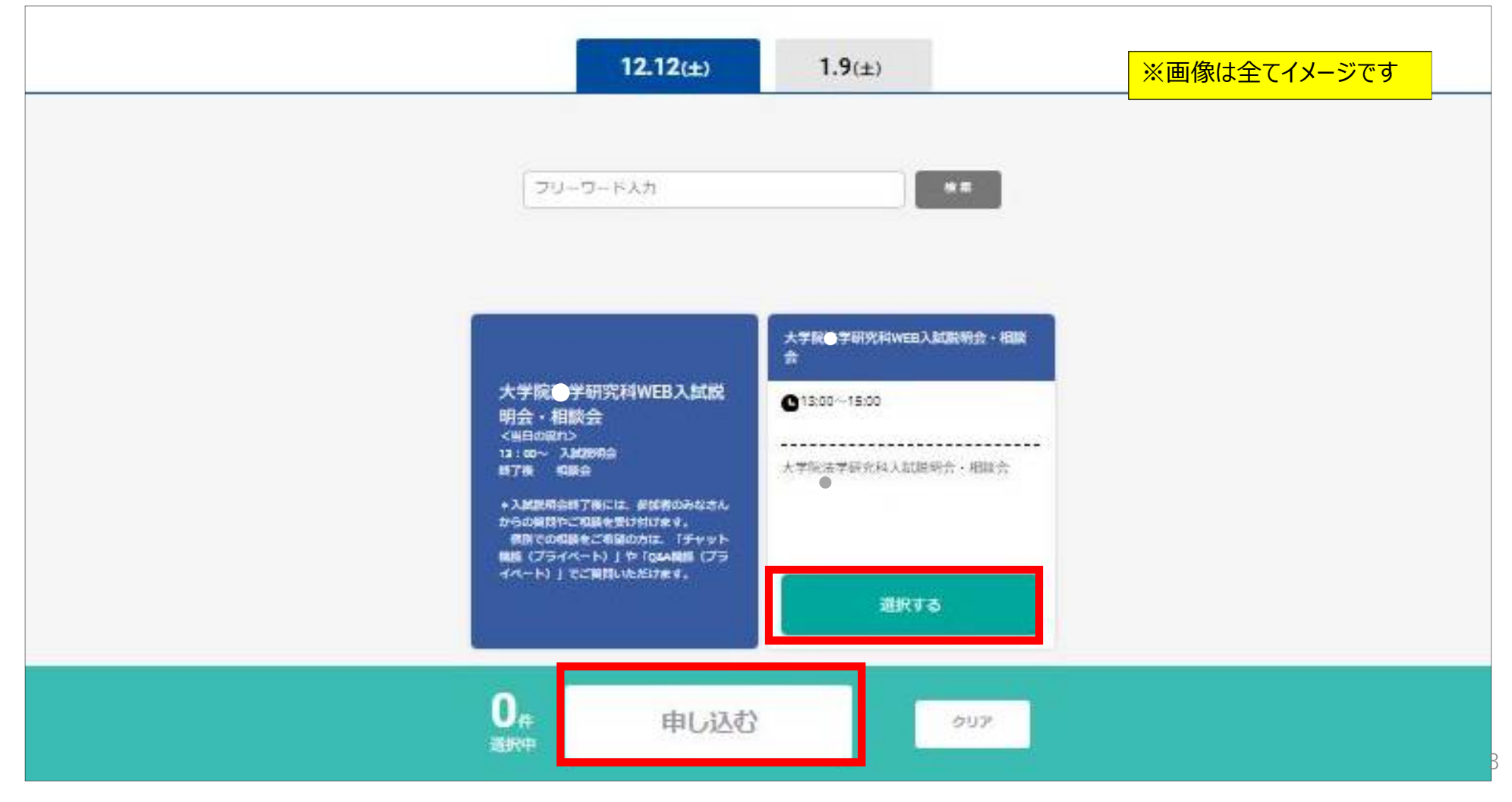

# ③申込ページの「新規申込み」をクリック(タップ)し、 必要事項を入力してください。

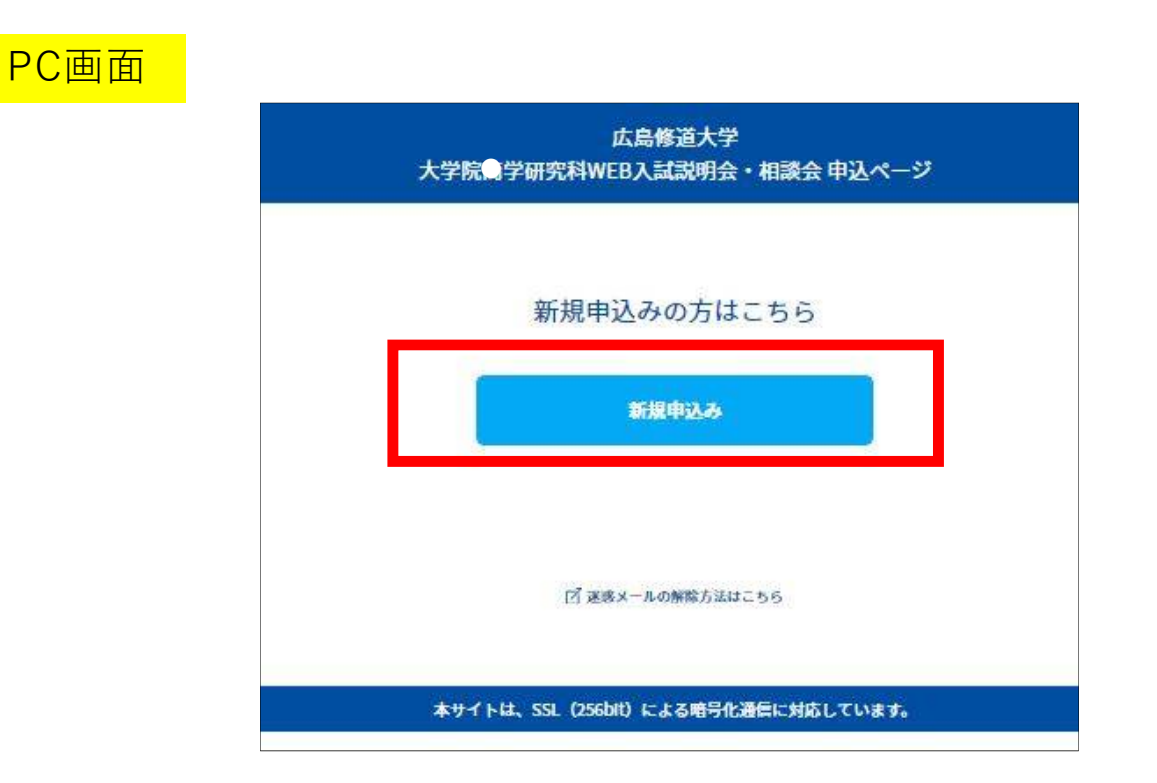

●スマホからでもお申込みいただけます。

## ④申込完了後、ご入力いただいたメールアドレスあてにメールが 届きます。

```
ごの度は、【大学院●学研究科WEB入試説明会・相談会】への参加お申し込み
ありがとうございます。以下の内容で登録が完了いたしました。
個別相談の当日はマイページの「受講証」からお入りいただき、ご参加ください。
【マイページ】
[URL]https://www.ocans.jp/shudo-u/entry/login?fid=Xv5PpGrr
「ログインID (メールアドレス) 1
 ****@******.jp
[パスワード]
\frac{1}{2}※ご登録時に入力されたパスワード
[申込者番号]
000001
```
※迷惑メールの対策などでドメイン指定を行っている場合、メールが受信できない場合があります。 **「@ocans.jp」**を受信設定してください。

### ■当日の参加手順について■

#### ⑤申込完了後に届いたメールを再度開いていただき、メール内の マイページURLをクリック(タップ)してください。

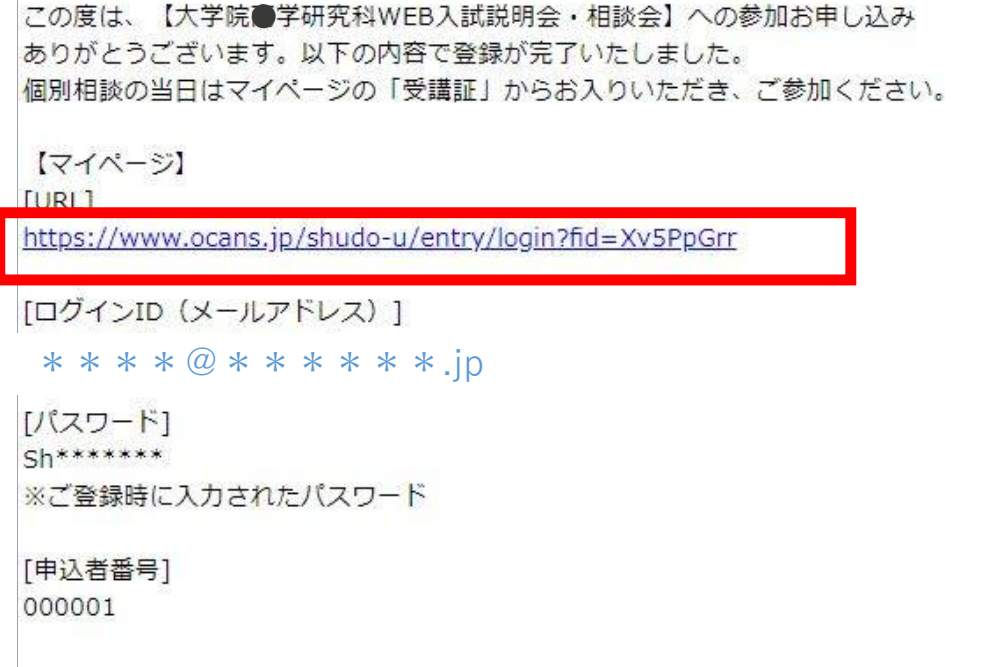

※迷惑メールの対策などでドメイン指定を行っている場合、メールが受信できない場合があります。 **「@ocans.jp」**を受信設定してください。

6

⑥登録済のログインID(メールアドレス)とパスワードをご入力いただくと マイページにログインできます。マイページTOPから「受講証」を クリック(タップ)してください。 スマホからでも操作いただけます。

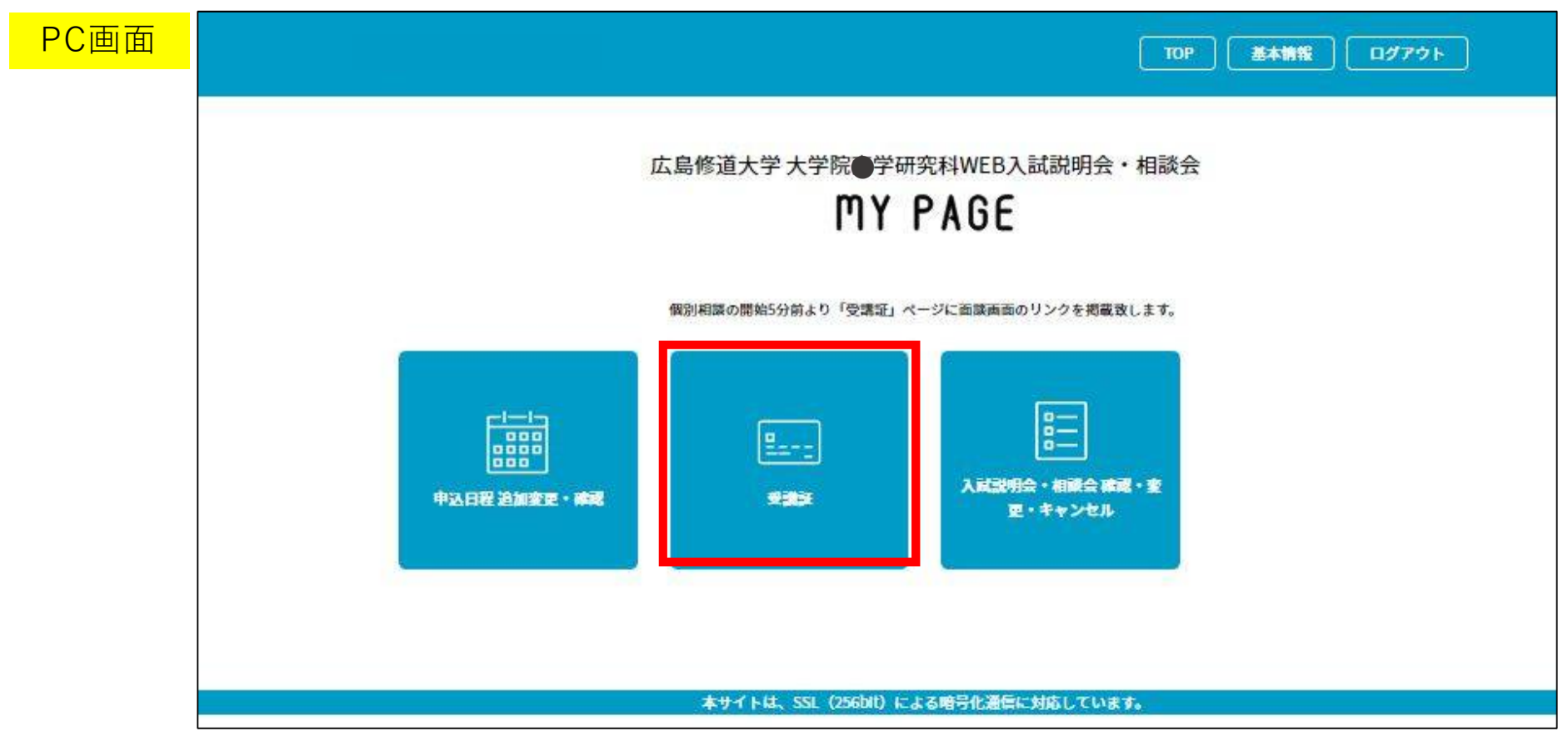

#### ⑦受講証の画面に移ります。「受講証表示」をクリック(タップ) してください。 スマホからでも操作いただけます。

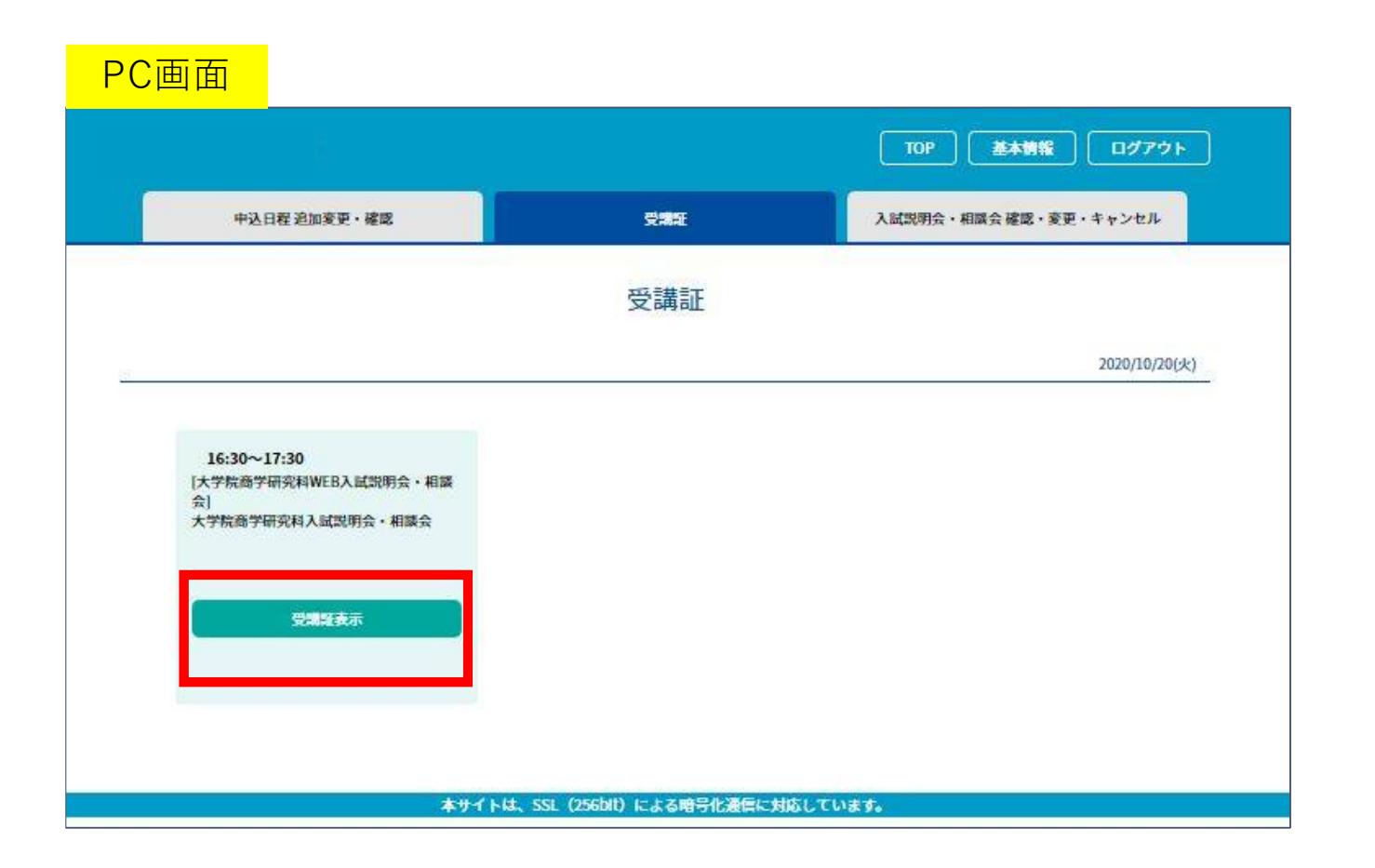

#### ⑧開始5分前になると、画面下の「開始する」がスワイプできるようになりま す。スワイプした後「参加する」ボタンをクリック(タップ)してください。

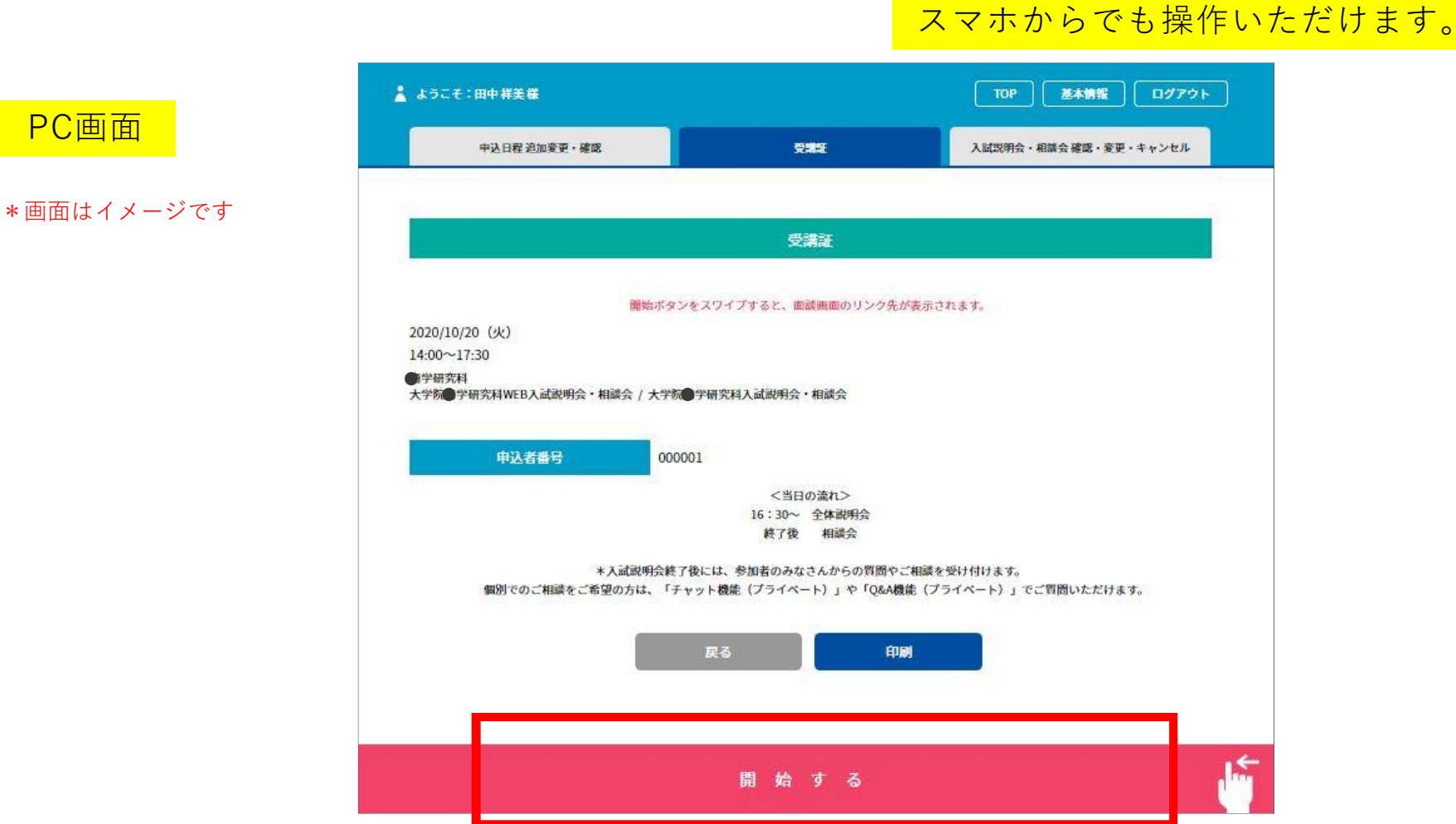

⑨Zoomアプリが立ち上がります。ホスト(担当者)が参加を承認する まで少しお待ちください。オーディオの選択画面が表示される場合は 「インターネットを使用した通話」を選んでください。カメラのオン・オフ については、ご希望にあわせてお選びください。

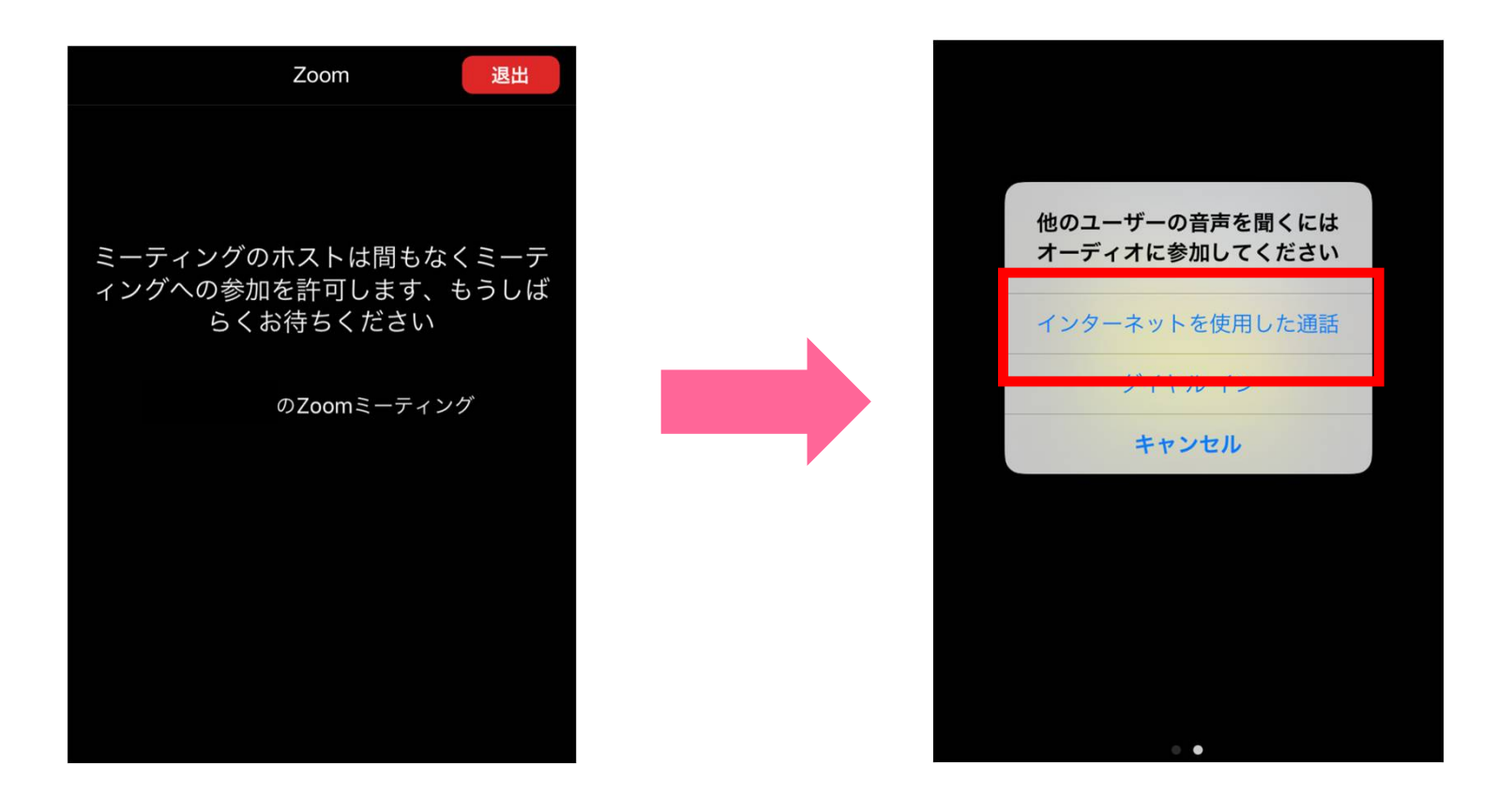

#### Zoomにつながらない、エラーになるなど当日何かありましたら 入学センターまで(082-830-1100)お電話ください。

# 【スマホで以下のような画面が表示された場合1】

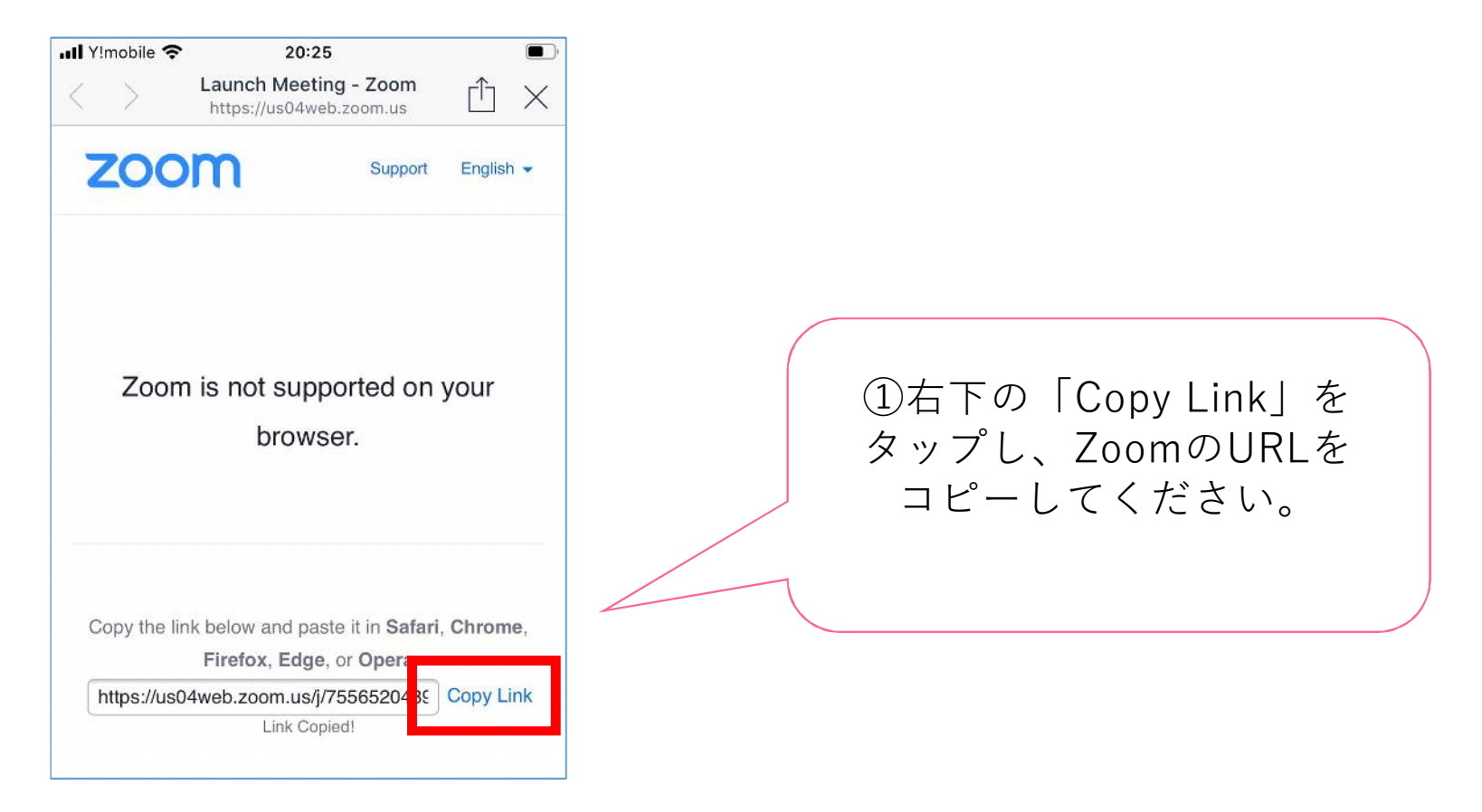

Zoomにつながらない、エラーになるなど当日何かありましたら 入学センターまで(082-830-1100)お電話ください。

# 【スマホで以下のような画面が表示された場合2】

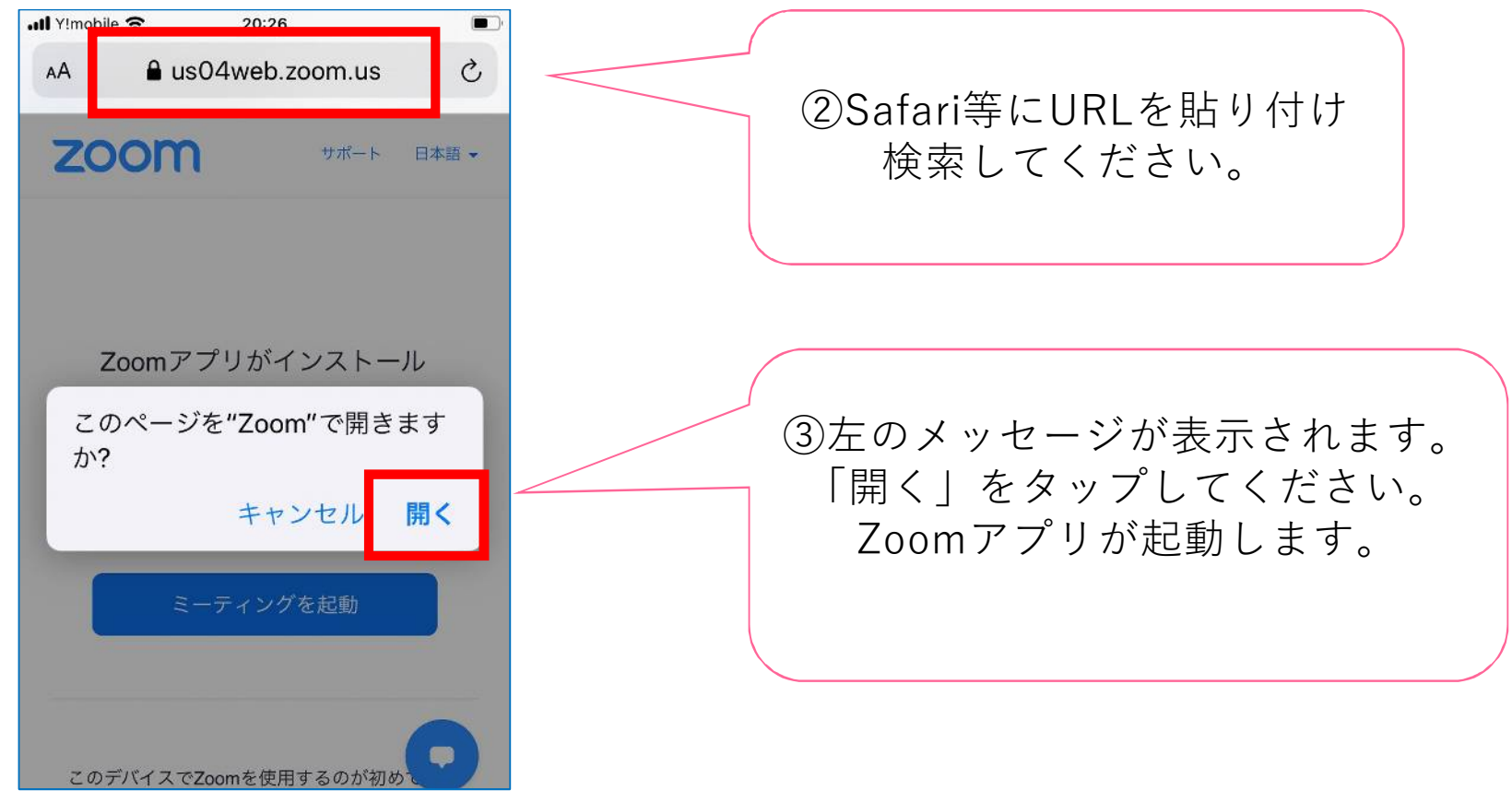

## ■予約のキャンセル手順について■

予約締切日以前であれば、マイページからキャンセルできます。 マイページにログインし、「申込日程 追加変更・確認」を クリック(タップ)してください。 スマホからでも操作いただけます。

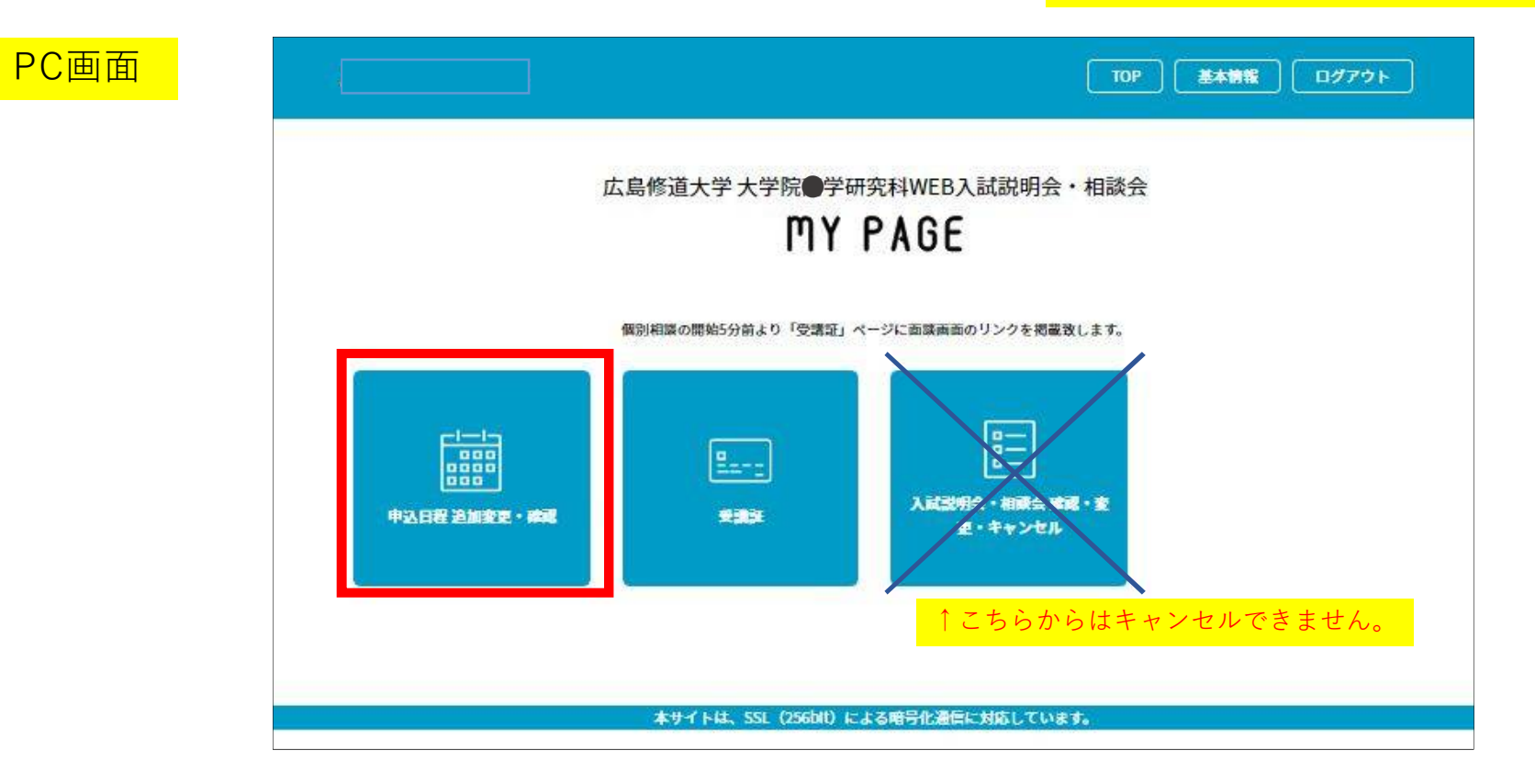

# ■予約のキャンセル手順について■

以下のような画面に移ります。「キャンセルする」をクリック(タップ)して ください。

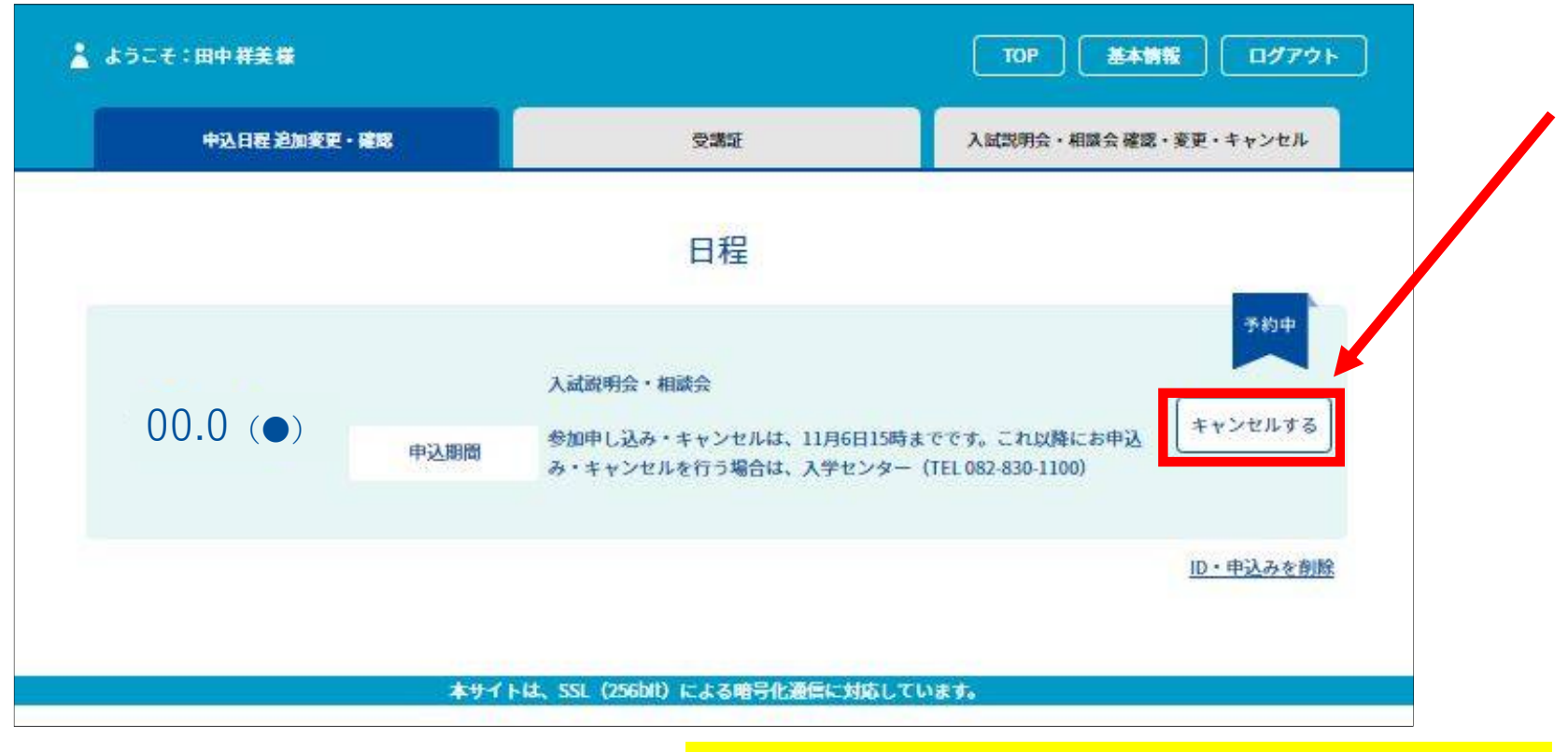

●スマホからでも操作いただけます。